# **SPAN**

*General instructions for accessing a student*'*s grades in SPAN. Use the links below for accessing the log in page or the password recovery page for SPAN. There is approximately a 24 hour delay for grades entered by 4 pm during a school*  day. Those changes will not be reflected until 5 pm the next day. If you cannot access your account you can use the *Password Recovery link or contact Knightdale HS Student Services* (919) 217-5400.

#### **Login**: <https://span.wcpss.net/include/login.php> **Password Recovery**: <https://span.wcpss.net/recover.php>

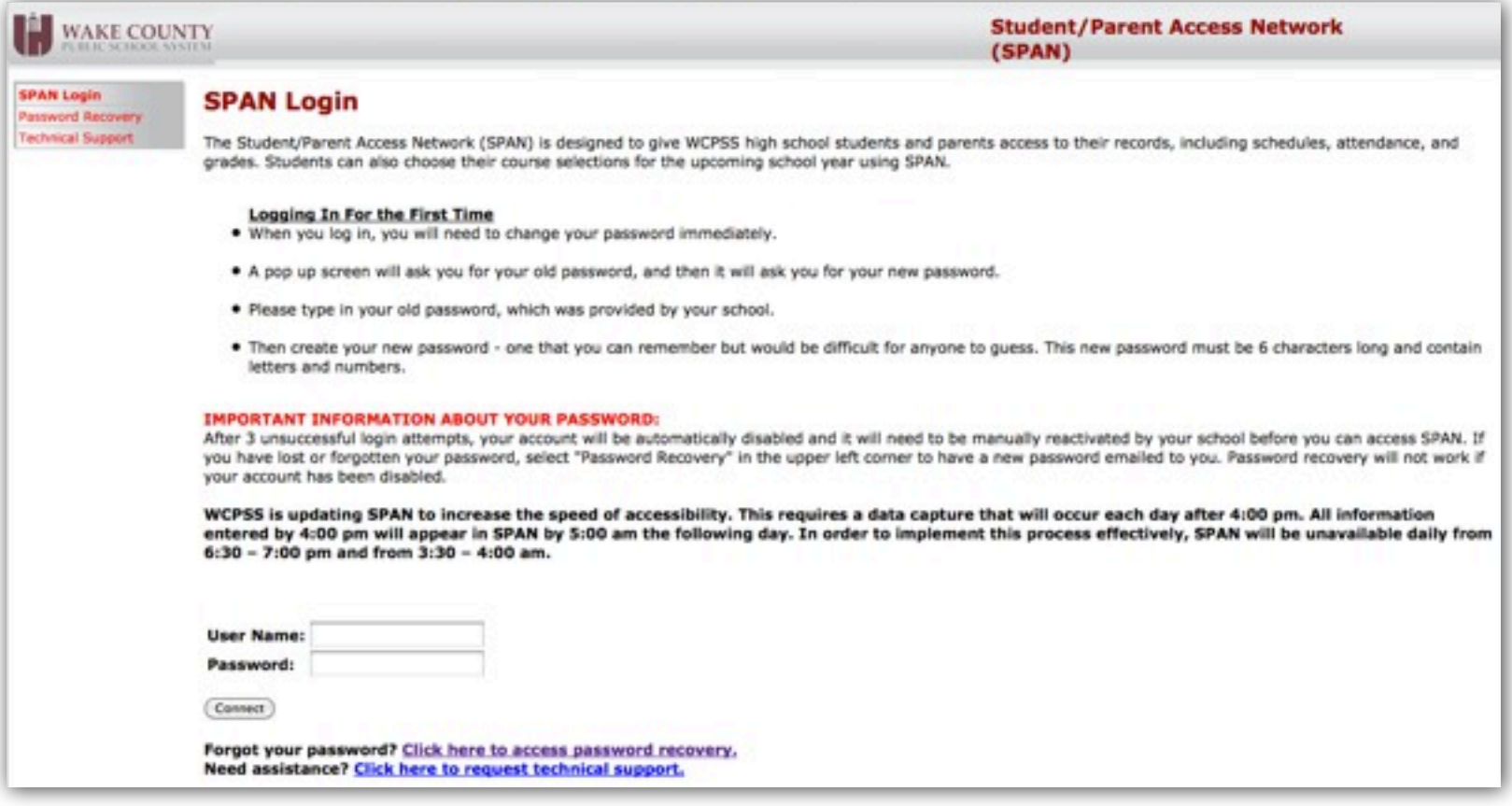

## **SPAN Navigation Overview**

*This document outlines the basic navigation functions of SPAN. Below are basic descriptions of the navigation on the left of your SPAN page.*

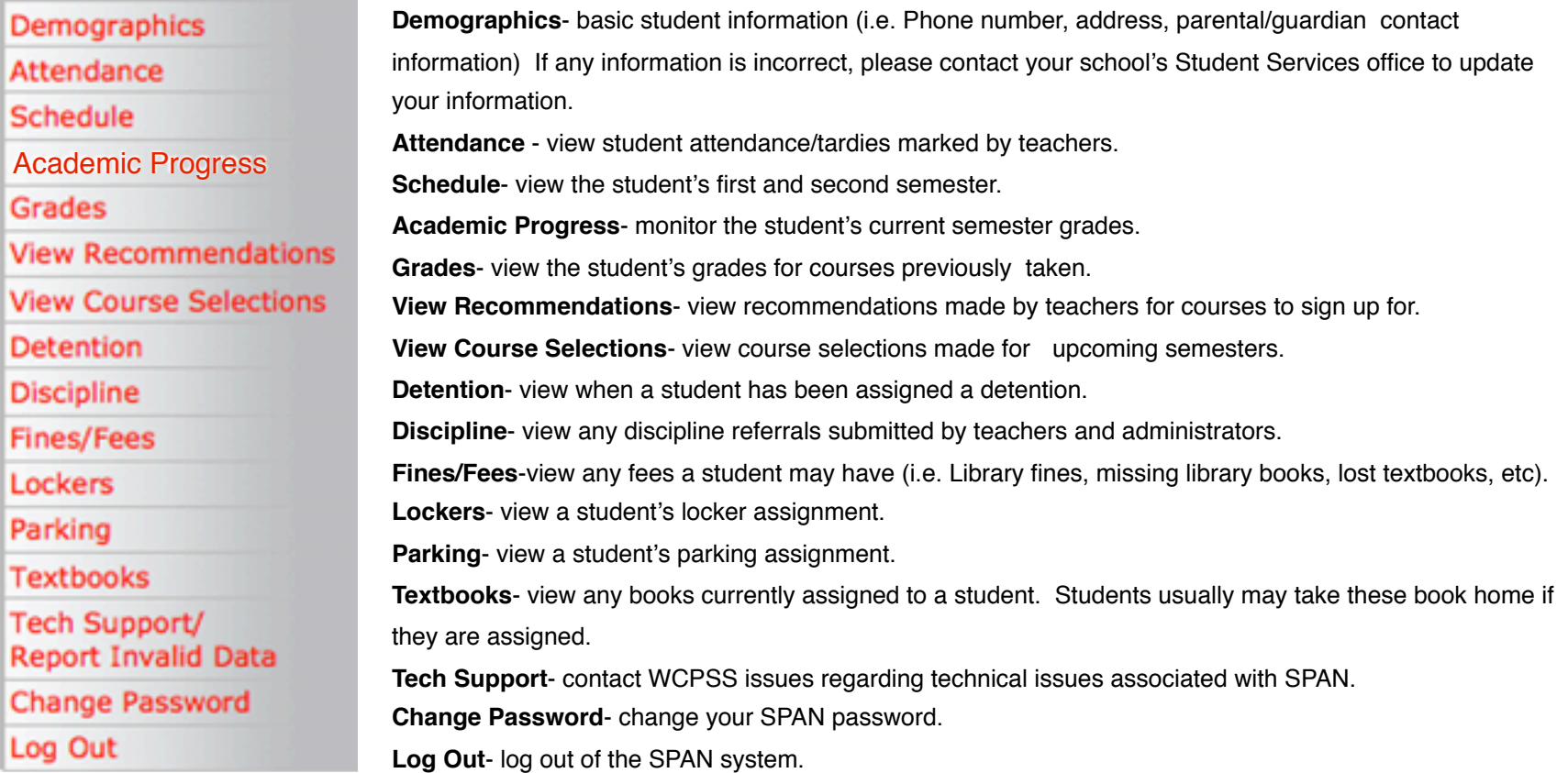

### **Academic Progress**

*View and access your student*'*s grades by clicking on the Academic Progress in the navigation bar on the left (circled in RED). Once you click on this you will have the ability to see your student*'*s averages for all courses for the current school year. Below briefly explains what the semester numbers means.* 

*Semester 0 = Year long courses, these courses alternate between A days and B days*

*Semester 1 = First semester courses*

*Semester 2 = Second semester courses*

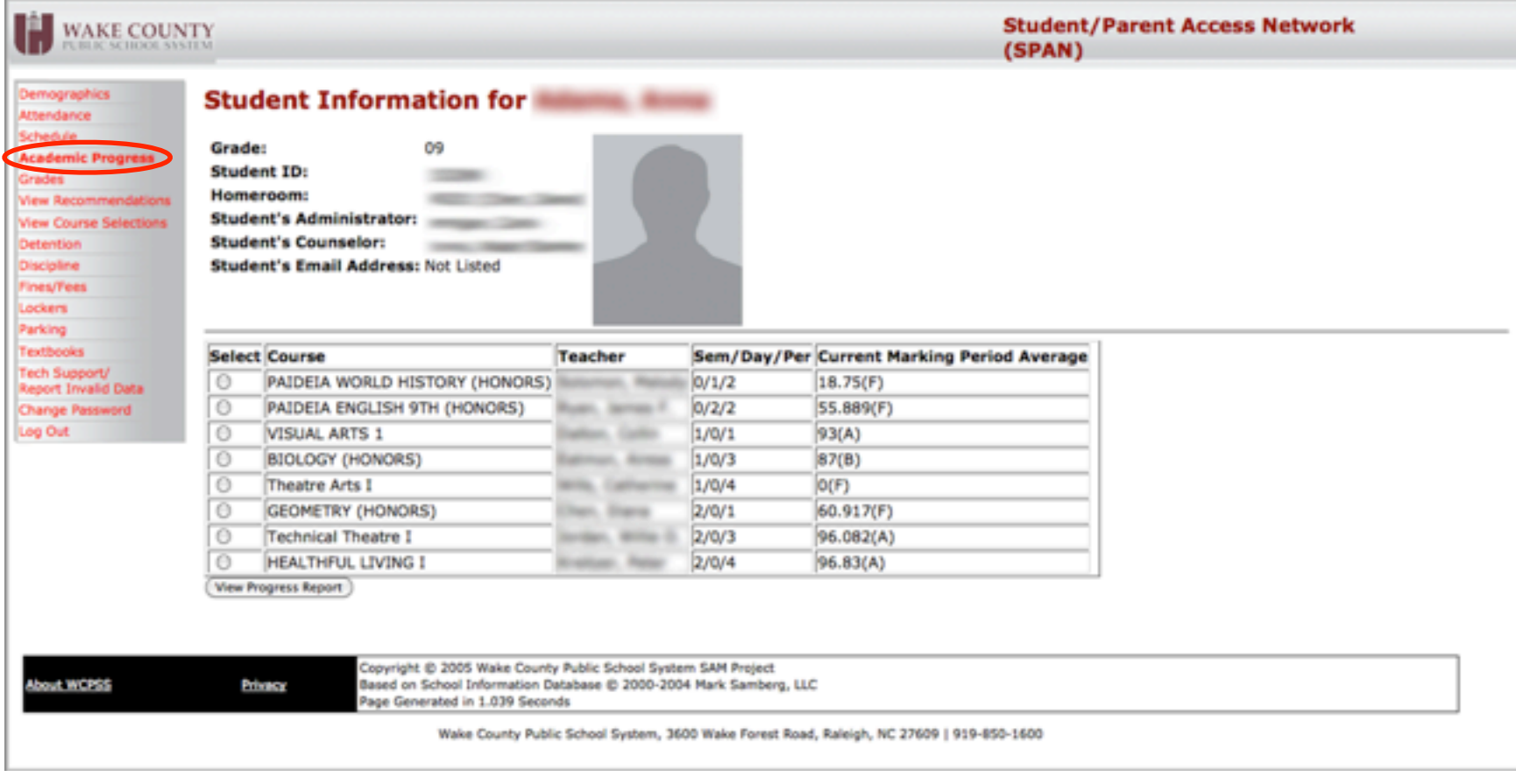

# **Viewing Individual Courses**

*To view individual courses click on the bubble to the left of the course name. Then click on View Progress Report to see more specific information about a course such as homework, tests, class assignments, and teacher contact information.*

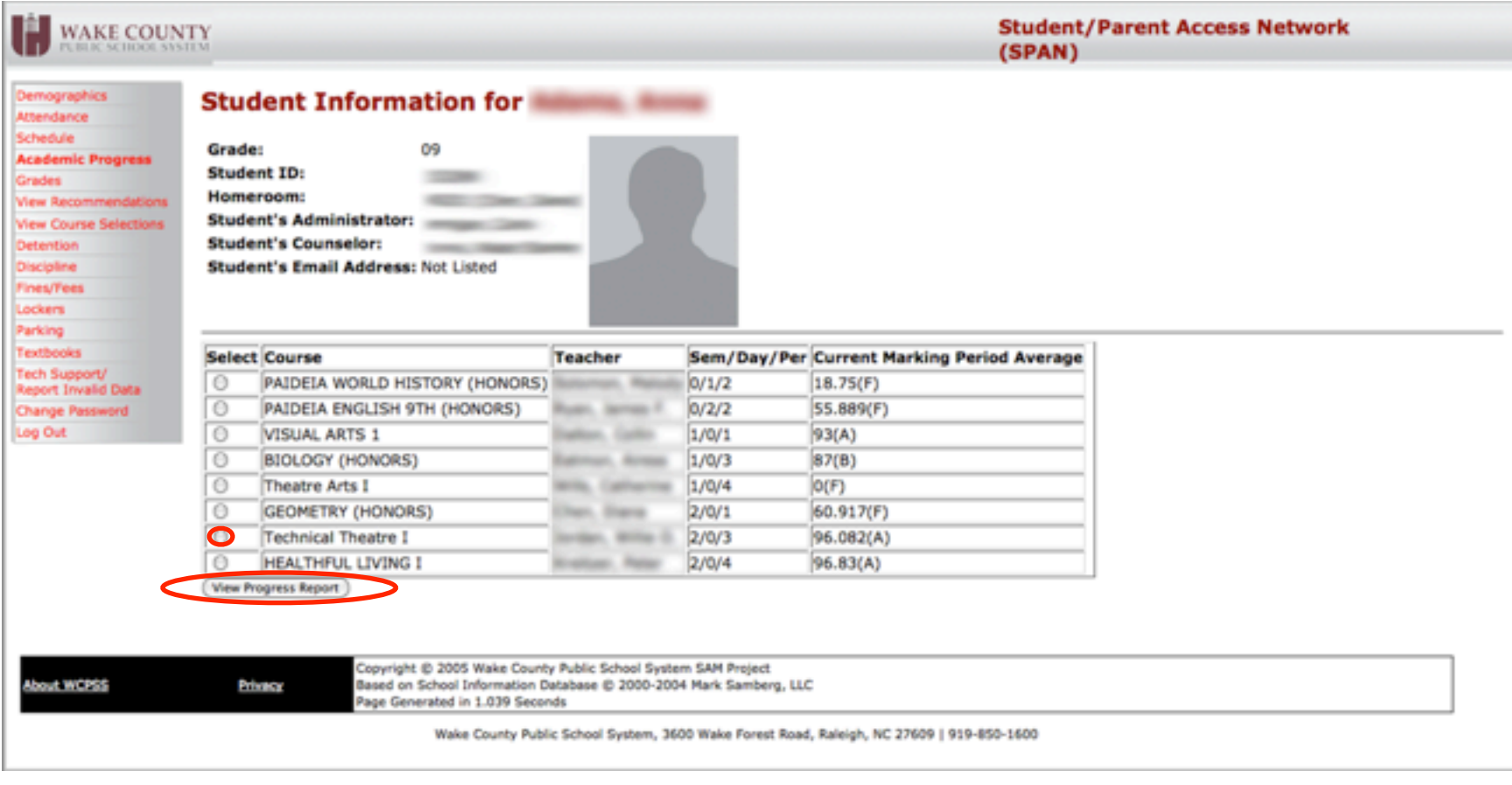

#### **Course Information**

*After choosing a specific course you can see all the assignments that have been assigned by the teacher along with any comments. If a class has a web page you will be able to see a link to that page (not all teachers have a web page). The current average for the class is circled in RED.* 

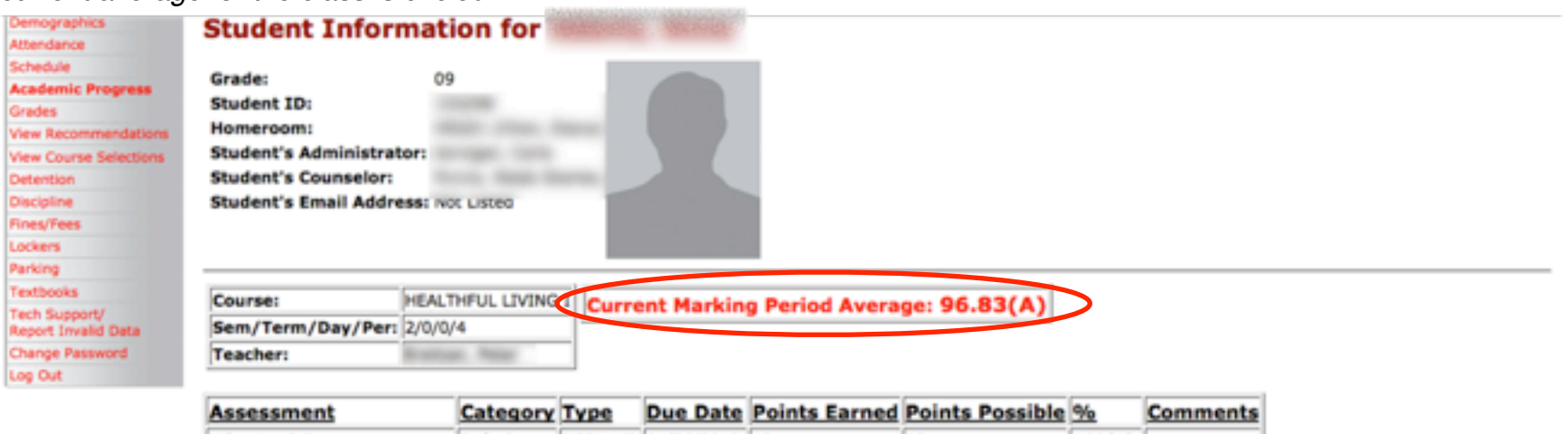

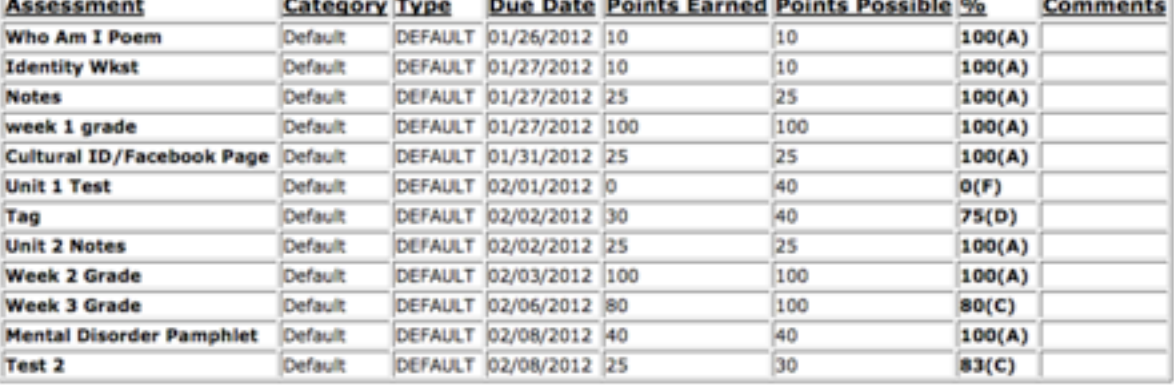

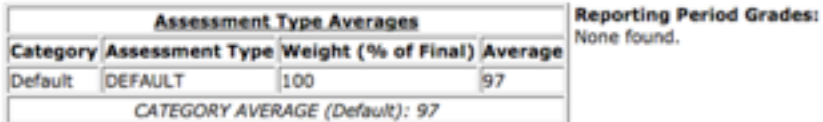

#### *Knightdale High School SPAN Tutorial*